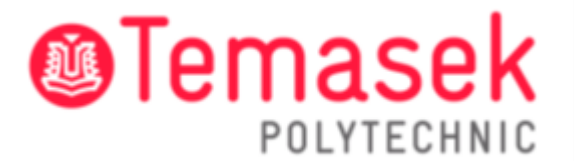

21 Tampines Avenue Singapore 529757

# **IT Services Department**

## **Temasek Polytechnic User Guide for Connecting to TP-STUDENT Network**

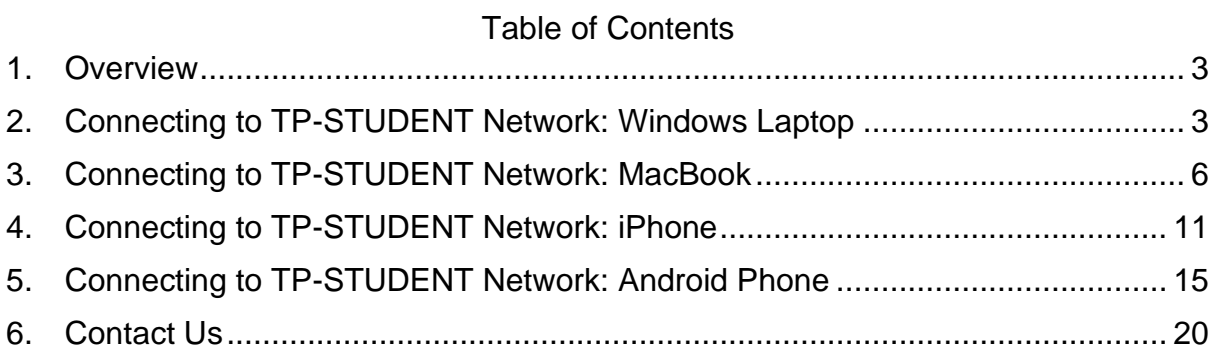

#### <span id="page-2-0"></span>**1. Overview**

This user guide provides detailed step-by-step guide on how to connect and configure TP wireless SSID "TP-STUDENT".

To connect to TP-STUDENT network, you will need:

- A laptop or Wi-Fi enabled mobile device
- TP student account

#### <span id="page-2-1"></span>**2. Connecting to TP-STUDENT Network: Windows Laptop**

**Step 1:** Click on the Wi-Fi icon on the task bar.

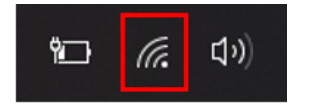

**Step 2:** Select "**TP-STUDENT**" network.

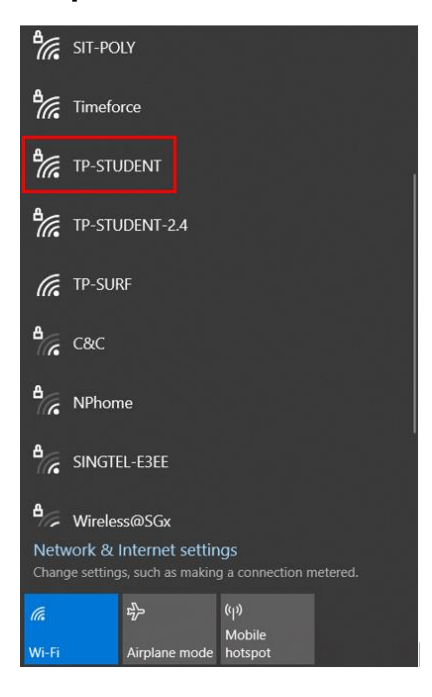

**Step 3:** Enter your username (admission number) and password. Click on "**OK**".

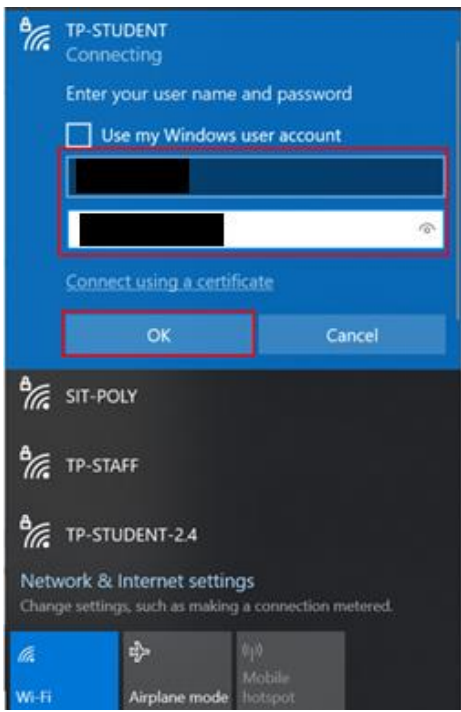

**Step 4:** You are now connected to TP-STUDENT network.

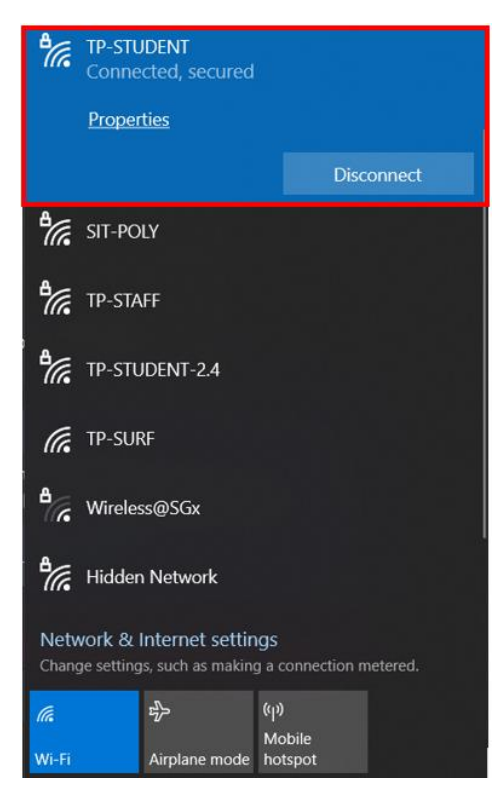

**Note:** If you would like your device to be automatically connected to the TP-STUDENT network when in range, click on **"Properties",** followed by turning on the "**Connect automatically when in range**" option.

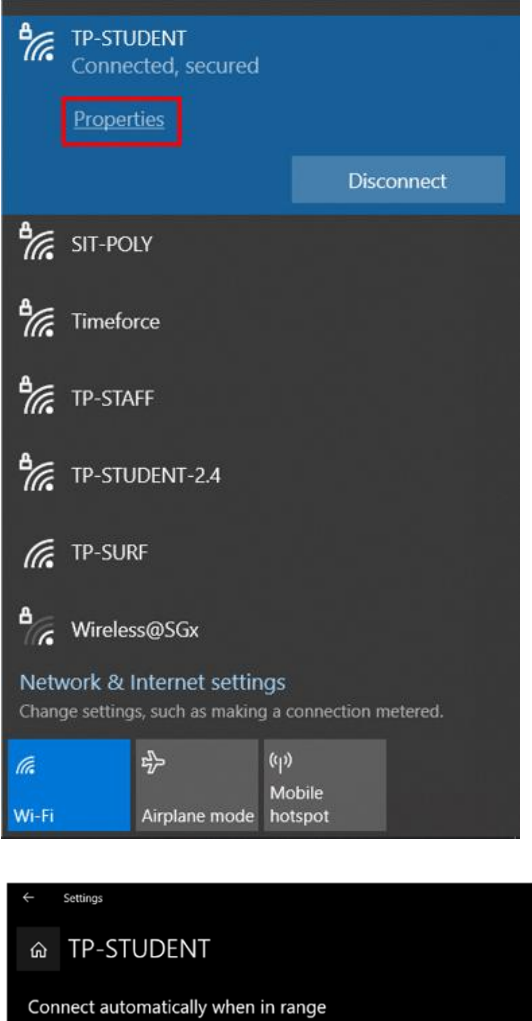

 $\overline{\bullet}$  on

#### <span id="page-5-0"></span>**3. Connecting to TP-STUDENT Network: MacBook**

**Step 1:** Click on the Control Centre icon on the task bar.

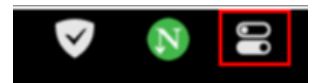

**Step 2:** Select "**Wi-Fi**".

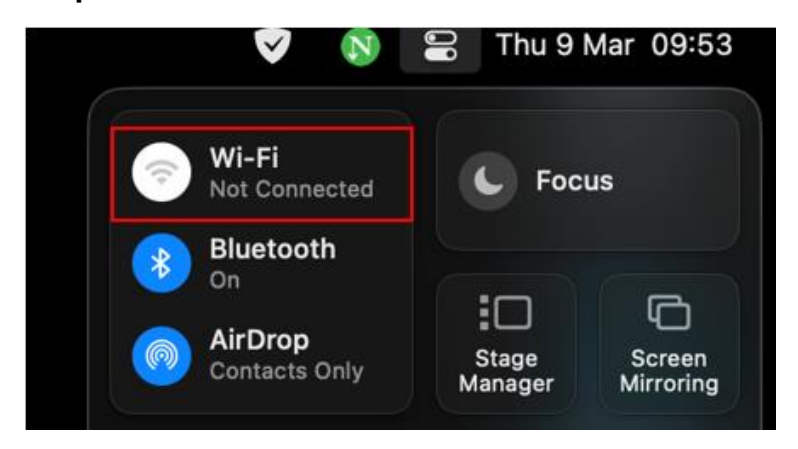

**Step 3:** Select "**Other Networks**".

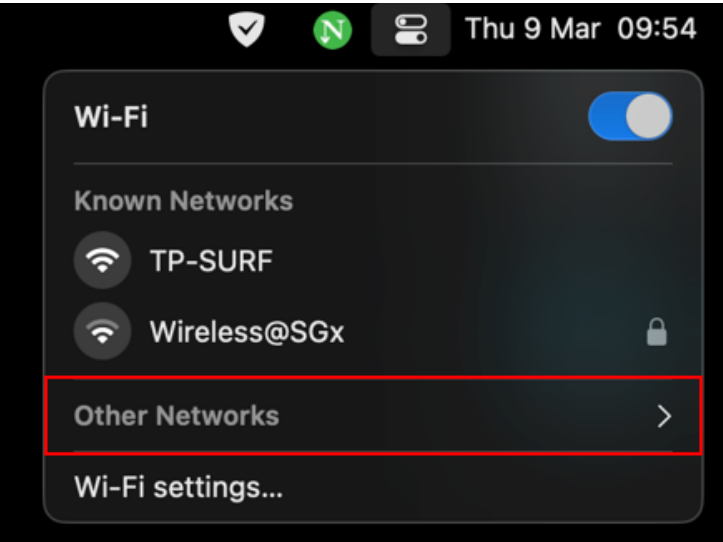

**Step 4:** Select "**TP-STUDENT**" network.

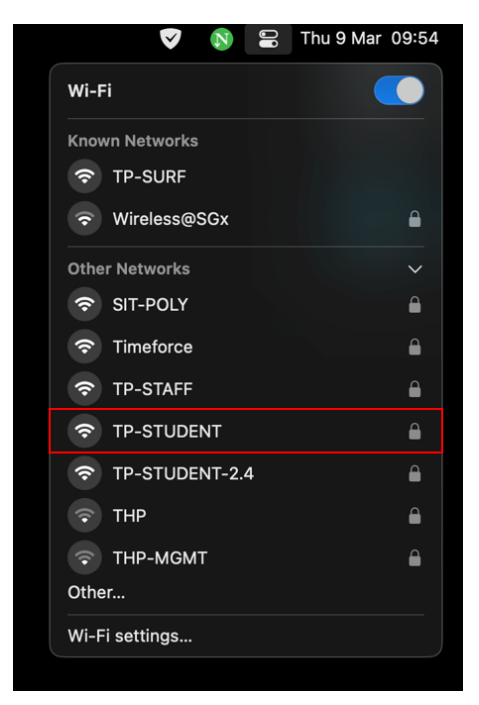

**Step 5:** Select "**No certificate selected**". Enter your account name (admission number) and password. Click on "**OK**".

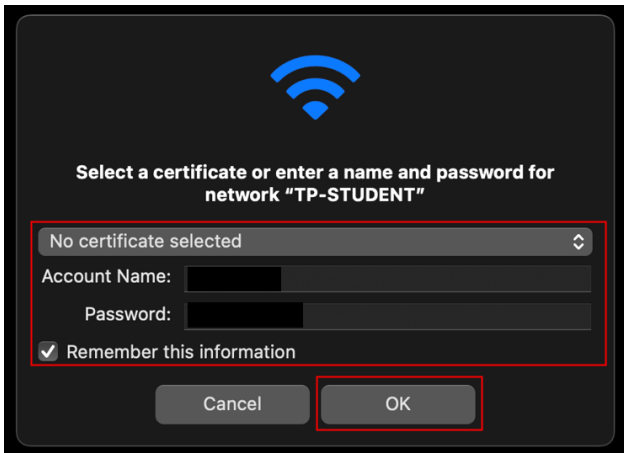

**Step 6:** Click on "**Continue**".

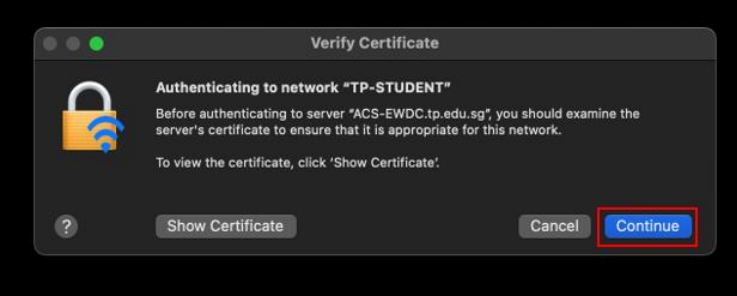

**Step 7:** If your MacBook has password setup, you will see this screen. Click on "**Use Password**".

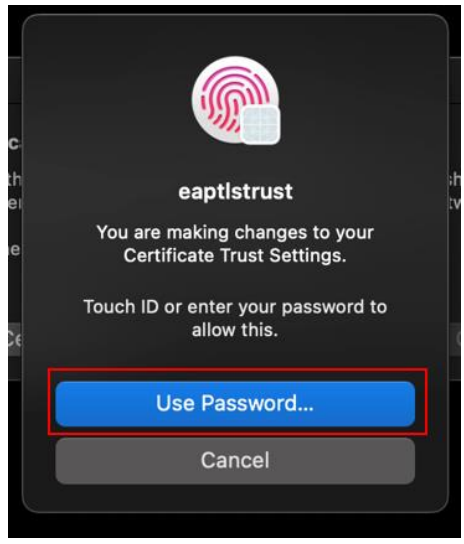

 **Step 8:** Enter your personal laptop password. Click on "**Update Settings**".

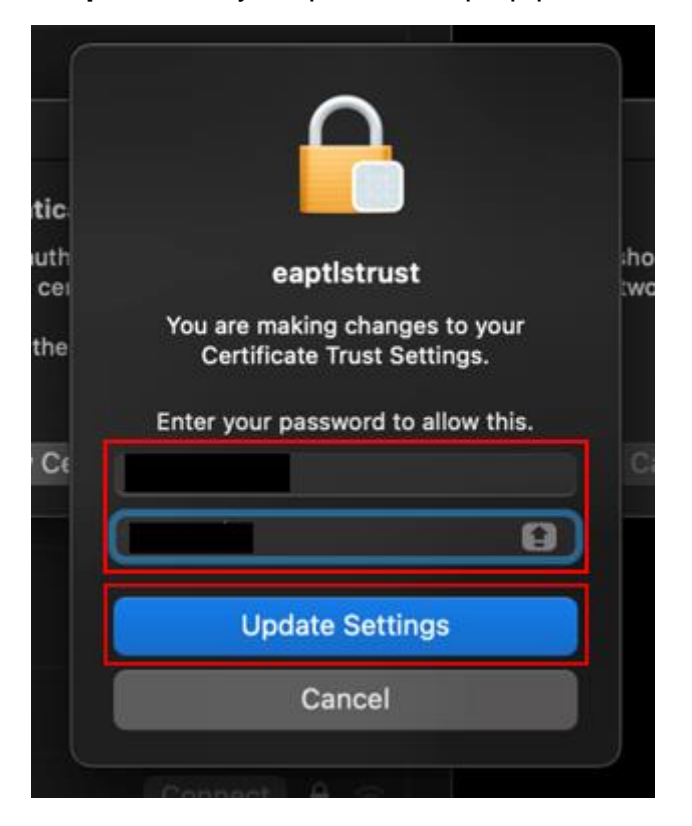

**Step 9:** You are now connected to TP-STUDENT network.

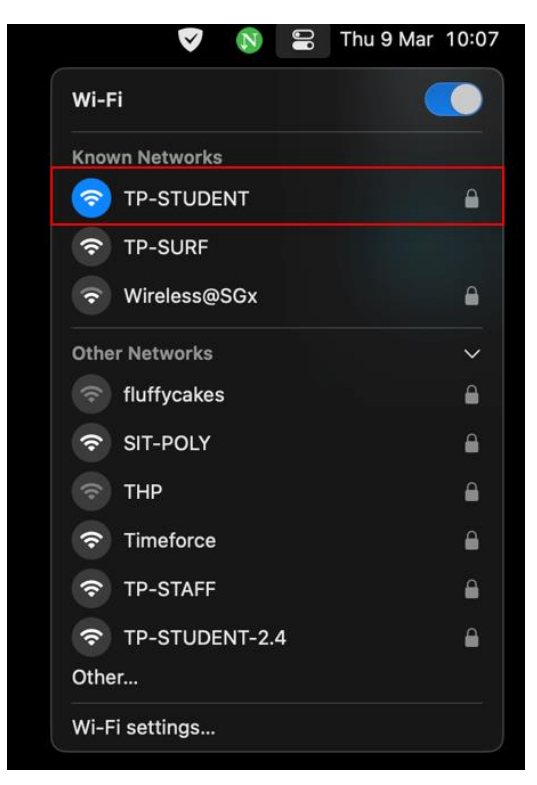

**Note:** If you would like your device to be automatically connected to the TP-STUDENT network when in range, please follow the steps below.

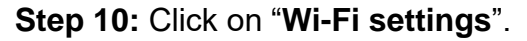

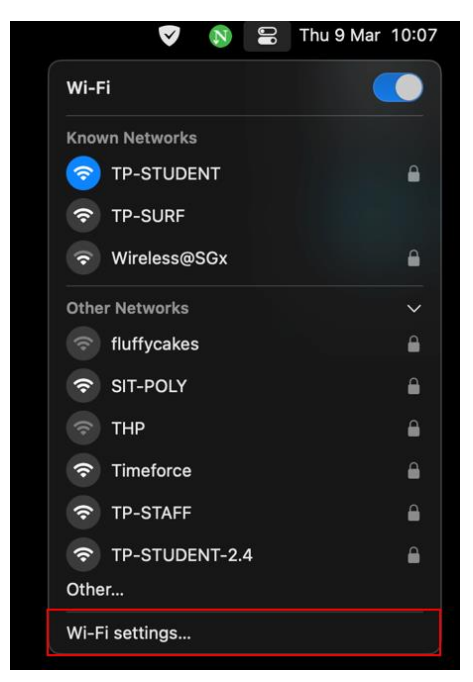

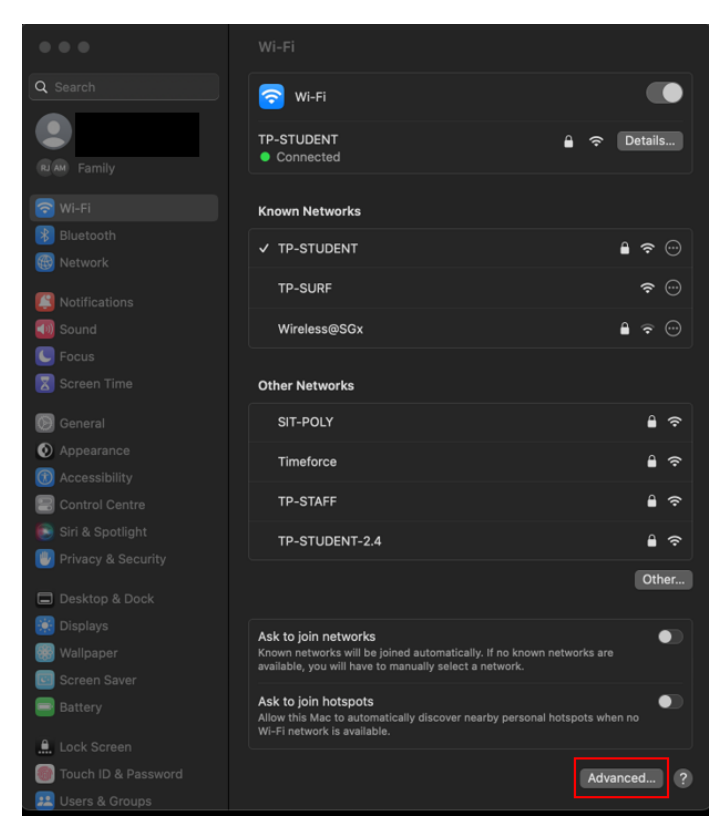

**Step 11:** Click on "**Advanced**".

**Step 12:** Click on the "**more options**" icon. Ensure that "**Auto-Join**" is ticked and click on "**Done**".

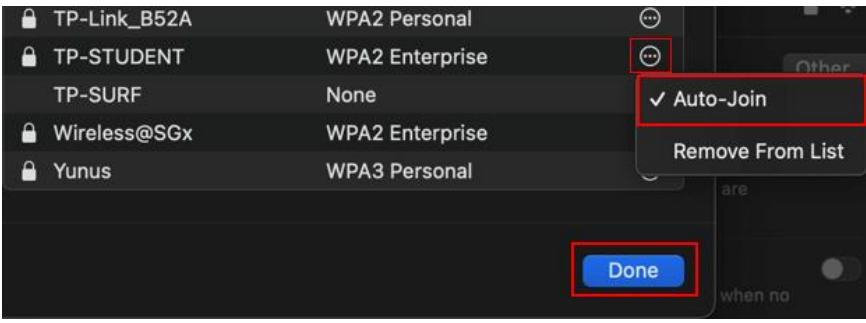

#### <span id="page-10-0"></span>**4. Connecting to TP-STUDENT Network: iPhone**

**Step 1:** Tap on **"Settings"** application.

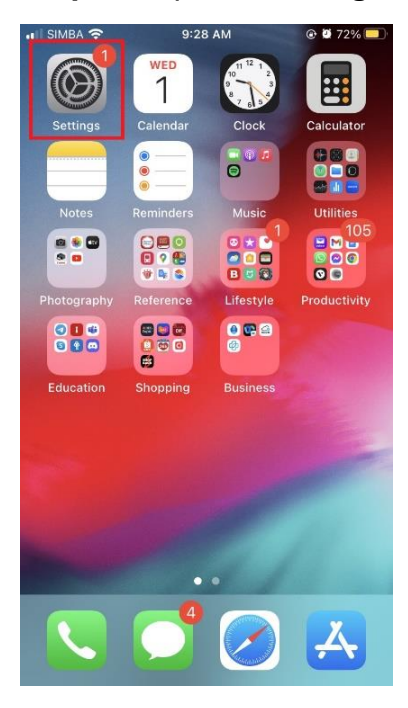

**Step 2:** Tap on "**Wi-Fi**".

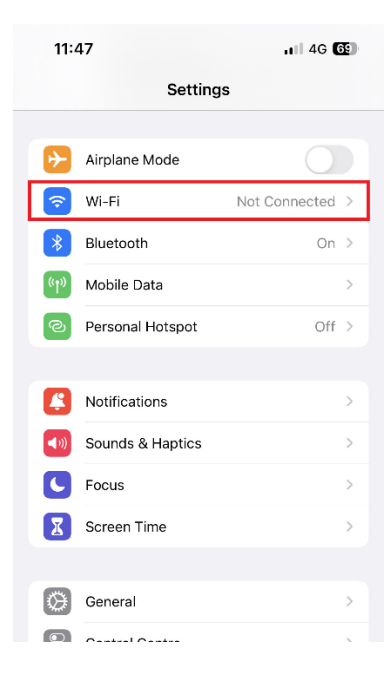

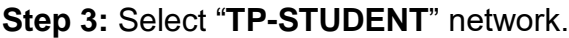

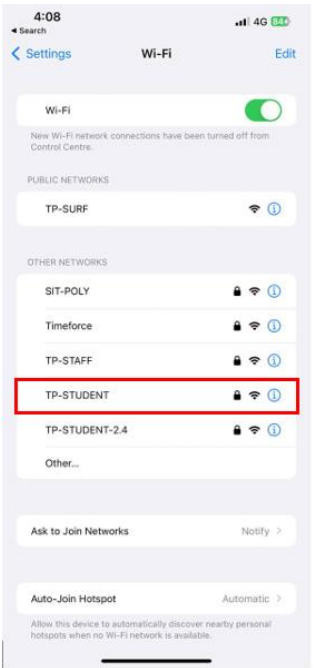

**Step 4:** Enter your username (admission number) and password. Tap on "**Join**".

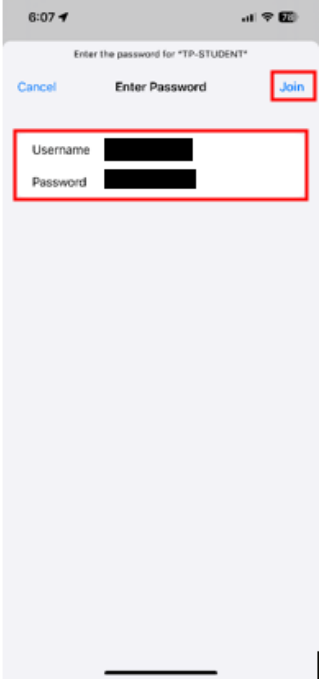

#### **Step 5:** Tap on "**Trust**".

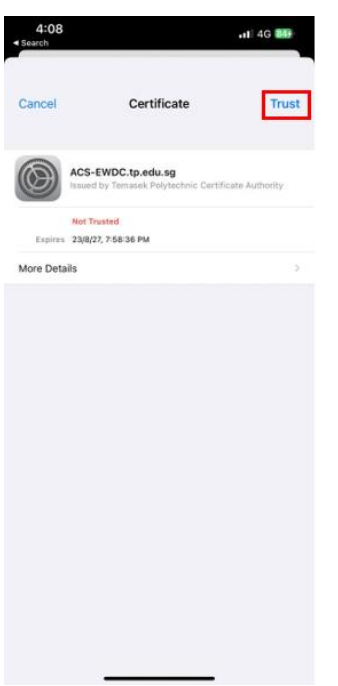

### **Step 6:** You are now connected to TP-STUDENT network.

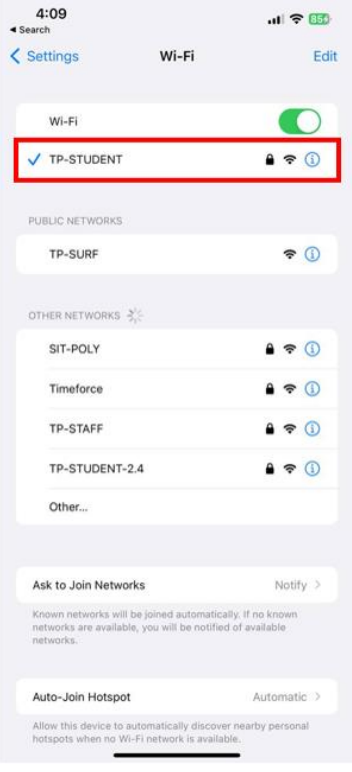

**Note:** If you would like your device to be automatically connected to the TP-STUDENT network when in range, tap on the information sign, followed by turning on the **"Auto-Join"** option.

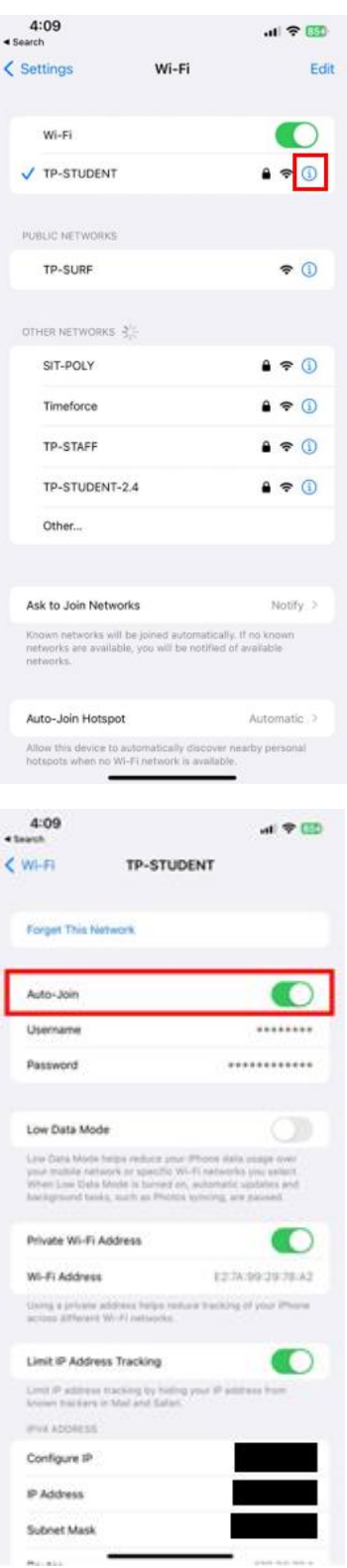

#### <span id="page-14-0"></span>**5. Connecting to TP-STUDENT Network: Android Phone**

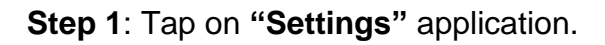

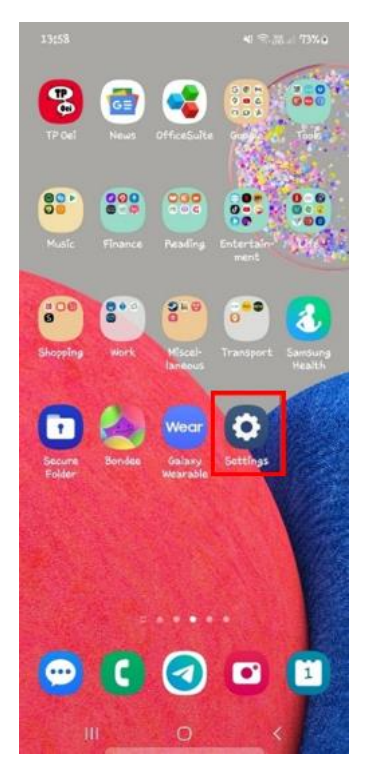

**Step 2:** Tap on "**Wi-Fi**".

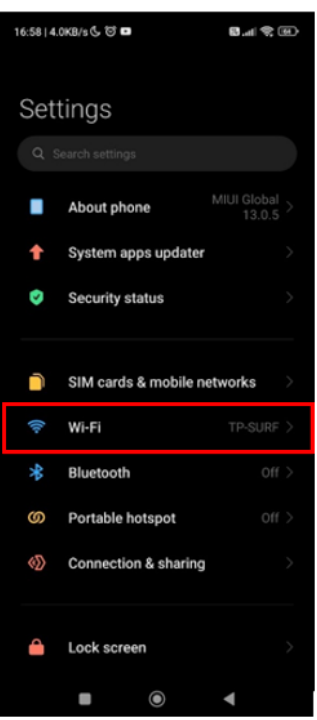

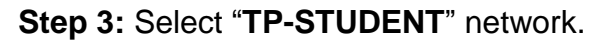

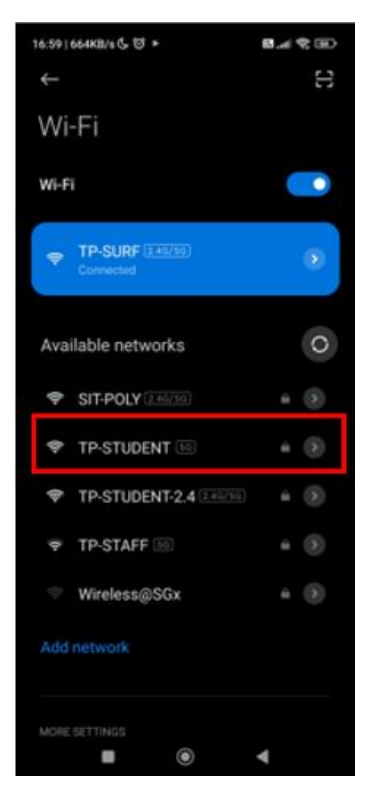

**Step 4:** Enter your identity (admission number) and password.

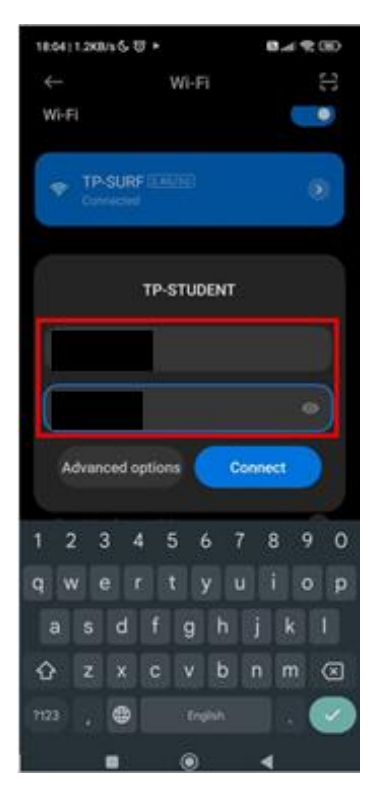

**Step 5:** Under **"Advanced options**", select "**CA certificate**", then select "**Do not validate**".

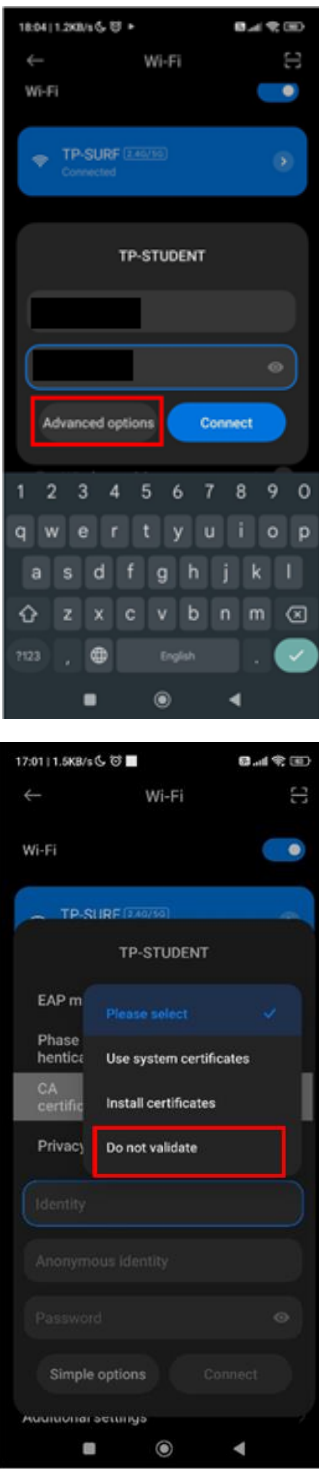

**Step 6:** Once you have filled in your login credentials and selected the certificate, tap on **"Connect**".

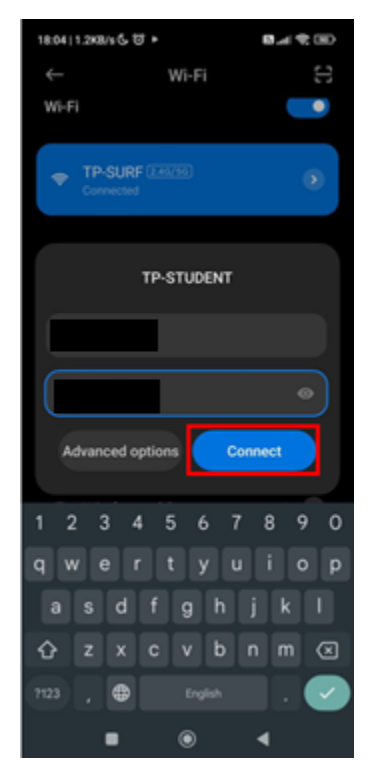

**Step 7: You are now connected to TP-STUDENT network.** 

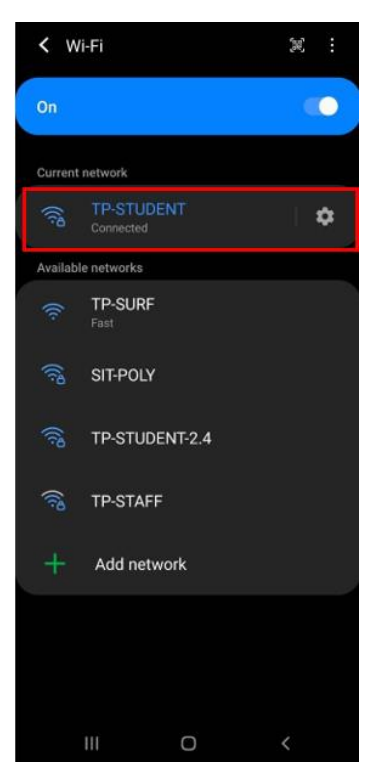

**Note:** If you would like your device to be automatically connected to the TP-STUDENT network when in range, tap on the gear icon, followed by turning on the **"Auto reconnect"** option.

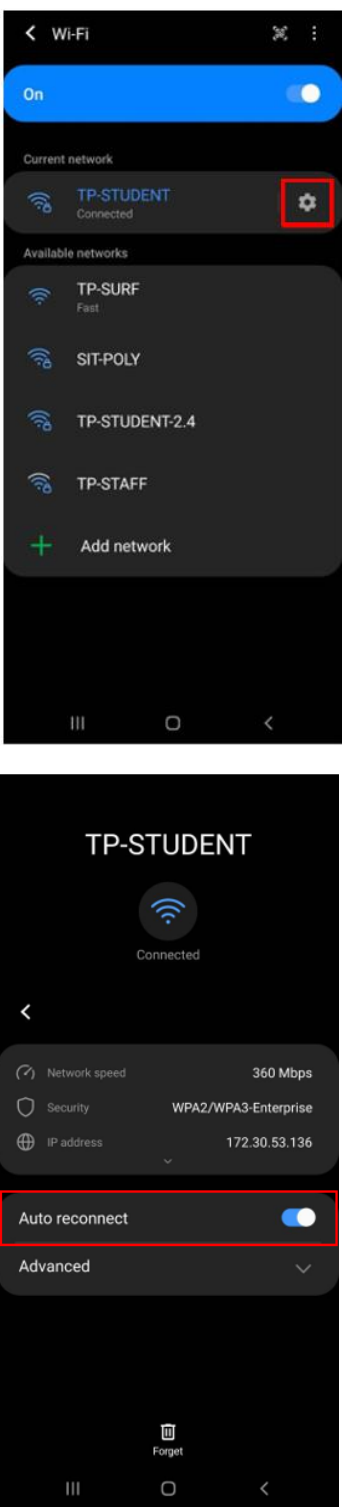

#### <span id="page-19-0"></span>**6. Contact Us**

For any further enquiries or issues, contact TP's IT Service Management (ITSM) Centre at 6780 5933 or email at[itsm@tp.edu.sg.](mailto:itsm@tp.edu.sg) Our centre is located at East Wing Building, Block 1A, Level 4, Unit 02.

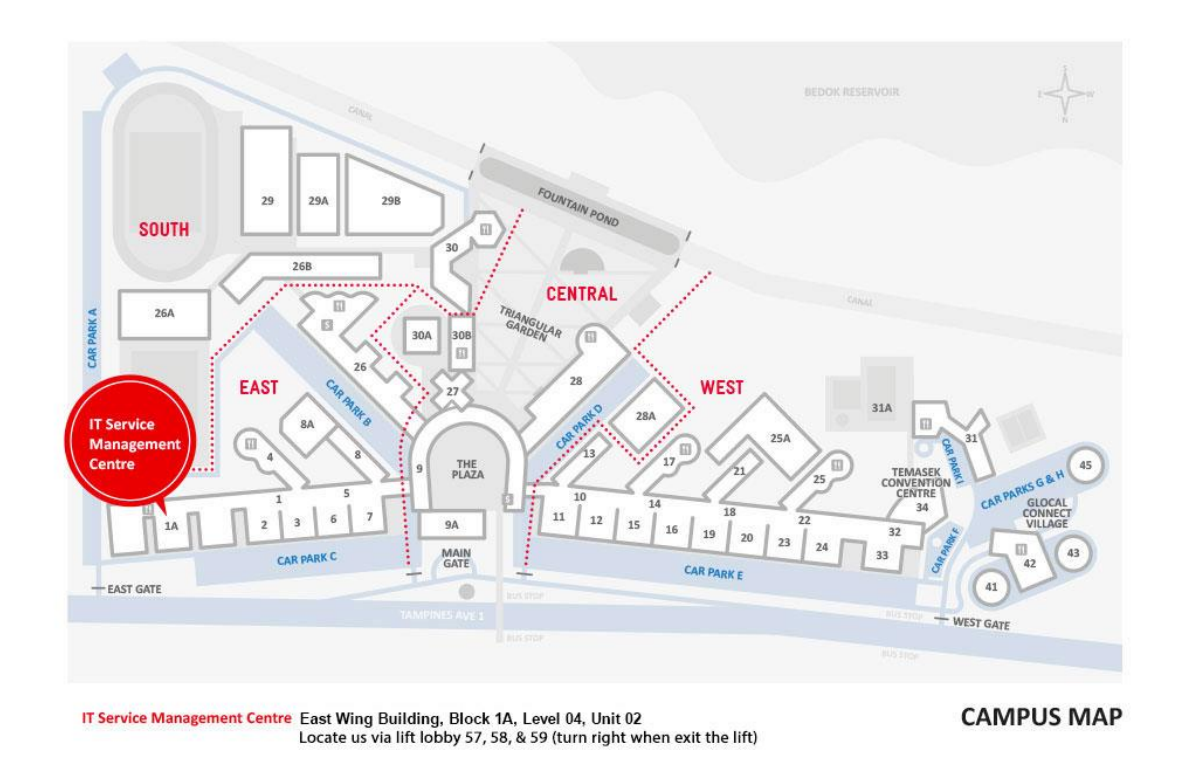

The operating hours of the Centre are:

**Mondays to Fridays:** 8.00am to 9.30pm (except for September vacation period where closing time will be at 6.30pm) 

**Saturdays:** 8.00am to 1.00pm (except for September vacation period where ITSM Centre will be closed)